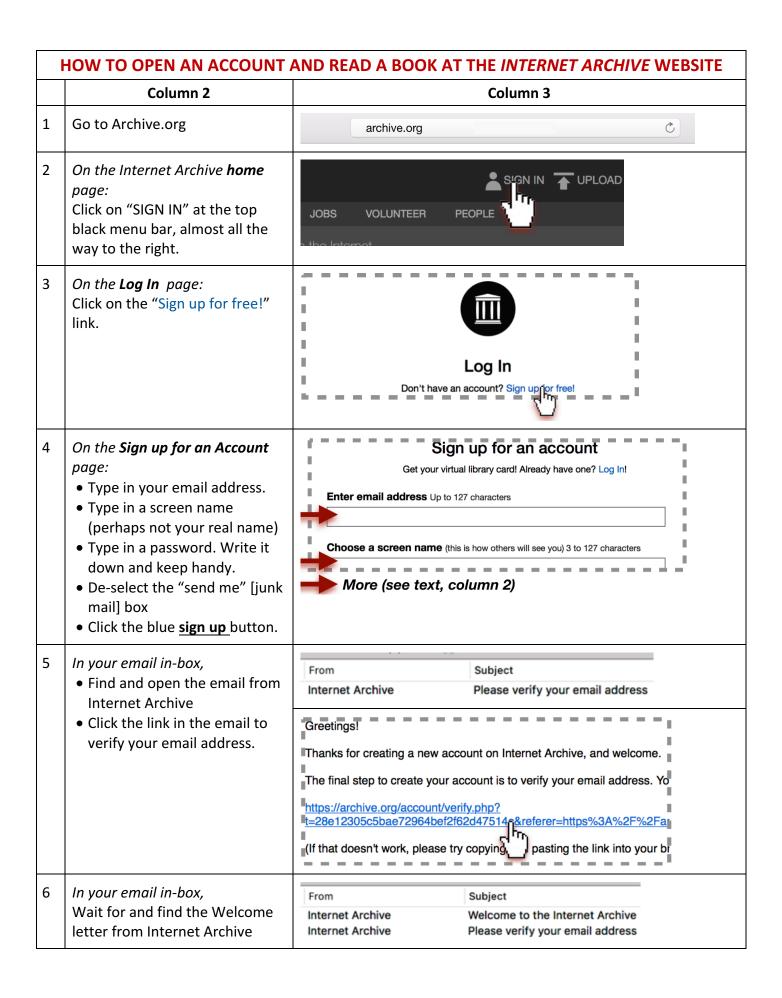

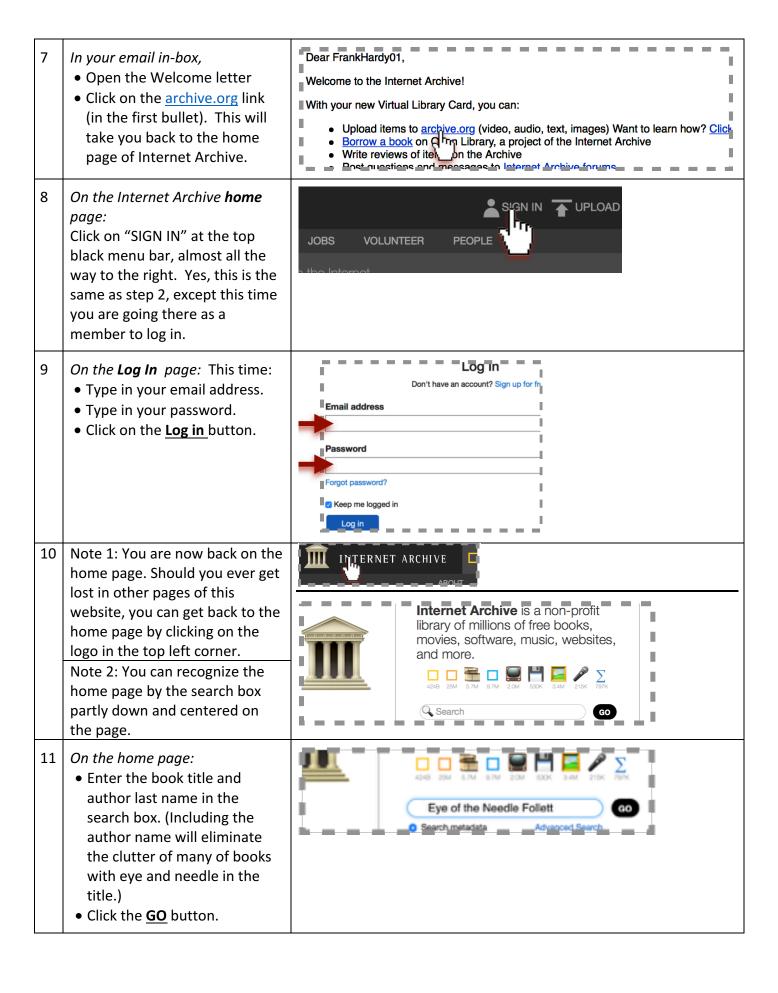

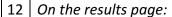

- Look over the choices. Note there are more than 5 actual paperback copies of the book. (You may have to try several to find the cleanest, brightest pages for your eyes to read.)
- Select (for starters) the one indicated in column 3. In other words, click on it.

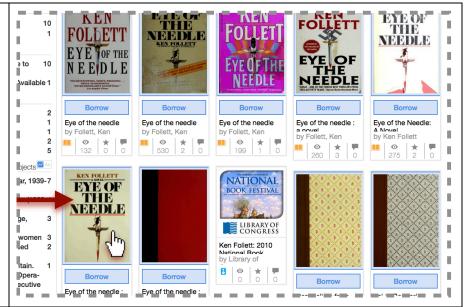

13 Note: You have now opened the book in the online "reader" tool.

The controls are mainly in the gray bar at the bottom.

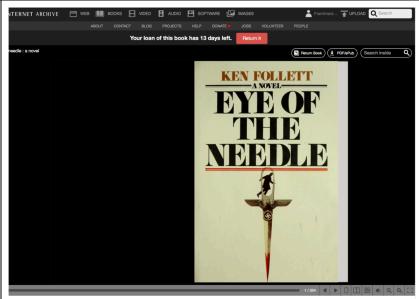

14 | *In the reader tool:* 

Open the book and turn the pages. You can:

- A) Use the page flip left and page right buttons
- B) For moving quickly to other parts of the book, use the slider.
- C) Just click on the book. The right side to move forwards; the left side to move back.

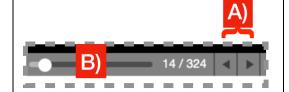

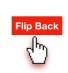

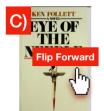

In the reader tool:Maximize your image of the book scanned pages. You can:

- A) Click the <u>Full Screen</u> button to fill the screen with the reader tool. To get out of "Full Screen," you typically need to hit the Escape (esc) key on your computer keyboard.
- B) Increase the size of the page using the <u>Magnifier</u> increase and decrease buttons.
- C) View double pages or single pages at one time.

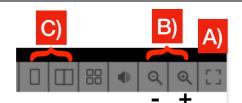

<u>Understand:</u> This is not Kindle where you can increase the size of the *font* while the *page* is the same size. Here the magnifier button increase and decrease the size of the whole page. Each page has been scanned (like photocopied) into the file, all done by automation. So while the pages are all there, the quality of scans differ by the book-scan; some books have print that is too dark or too light, or page backgrounds that are too dark or too soiled. A large computer screen improves readability.

- 16 When you are done: Log out.
  - A) Click <u>account icon</u> button which also displays part of your user name. A drop down menu appears.
  - B) Click the <u>Log out</u> link at the bottom of the drop down menu.
- 17 When you return to read more: Log in (see step 9.) THEN...
  - A) Click <u>account icon</u> button which also displays part of your user name. A drop down menu appears.
  - B) Click the My loans link at the bottom of the drop down menu. This will take you back to your book(s) which will let you continue on the page where you left off.

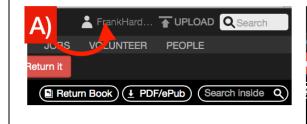

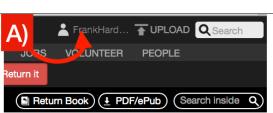

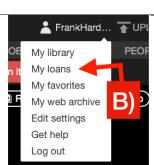

💄 FrankHard... 🚡 UPL

My library

My loans

My favorite

My web ard Edit settings

Get help

Log out 4

PEOF

-/ePub